## **Canvas Turnitin Instructions for Students**

Turnitin is a writing assessment tool that is used to detect plagiarism and allows instructors to provide assignment feedback to students. To submit an assignment via Turnitin, please follow the instructions below.

1. First, go to the assignment page and find Turnitin on the bottom of the page. If this is your first time accessing Turnitin through a Canvas course, you will have to read and agree to the Turnitin User Agreement.

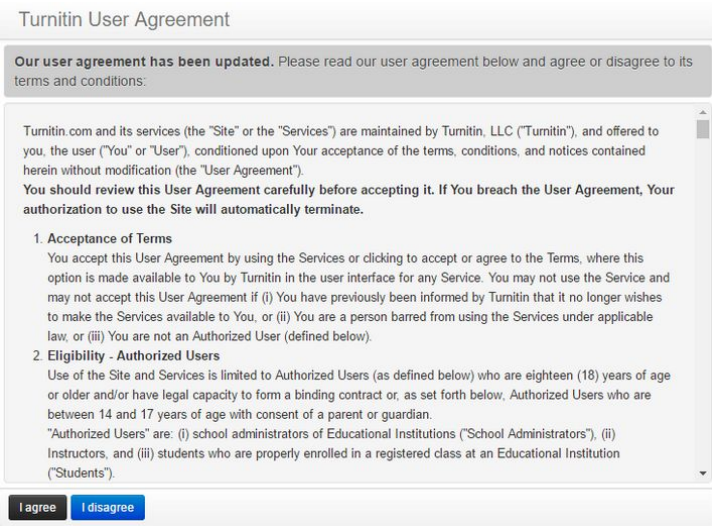

2. Next, you will see the assignment instructions and requirements on the page. Click "Upload Submission".

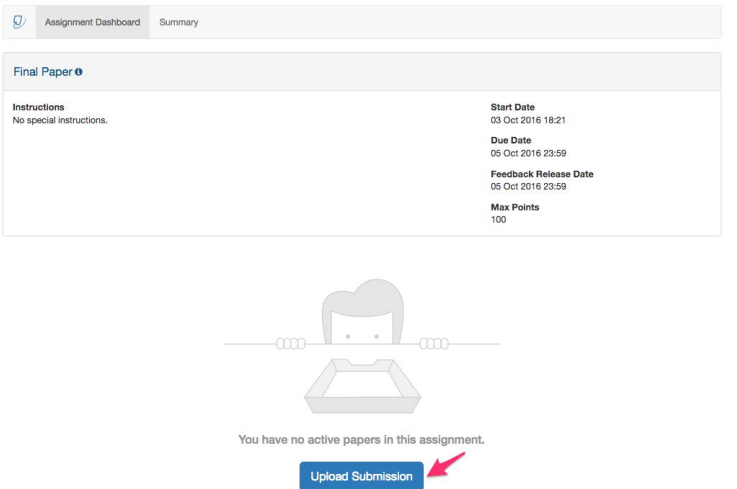

3. Select the submission type you want to use for your assignment. There are three ways of submitting files: 1) upload a file from your computer; 2) input text, or 3) upload from Google Drive or Dropbox.

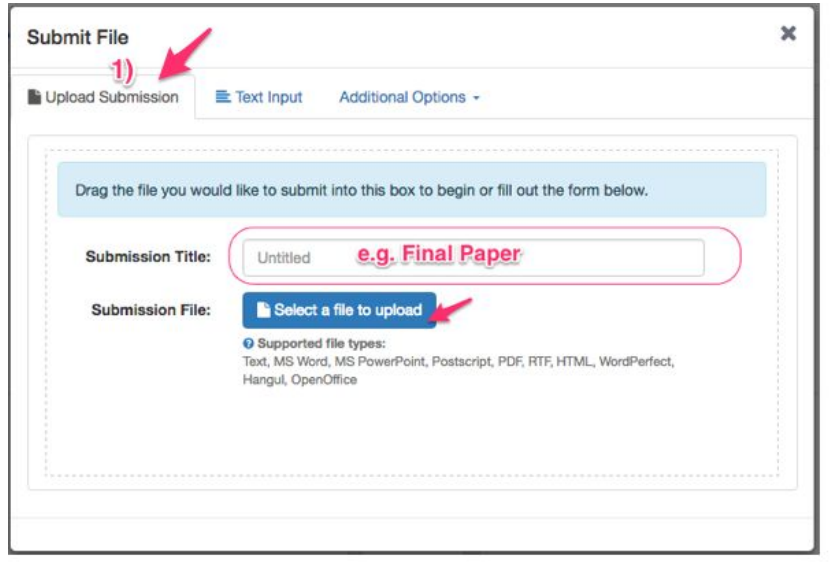

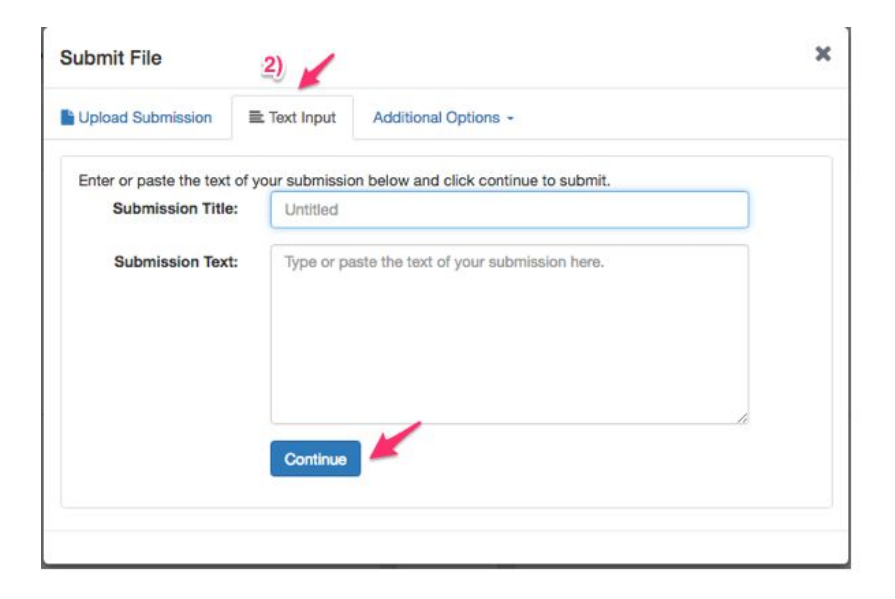

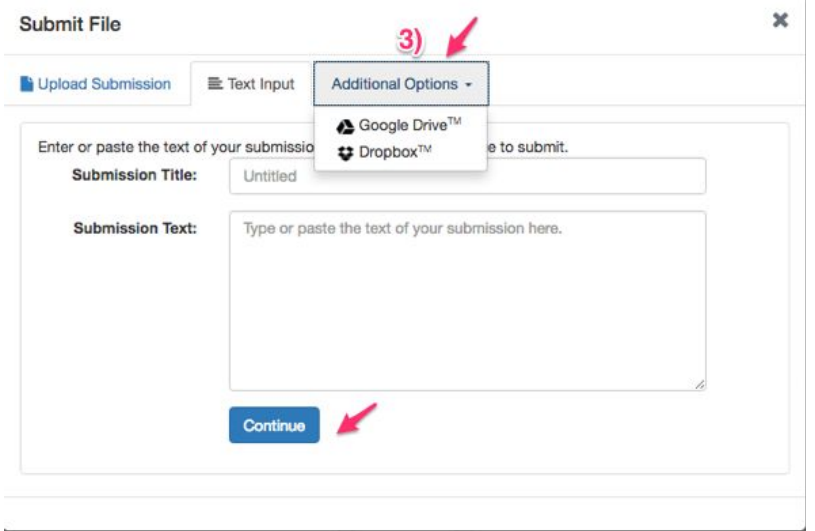

*NOTE*: Please remember to name your submission file.

4. Click "Continue" after you've uploaded your file.

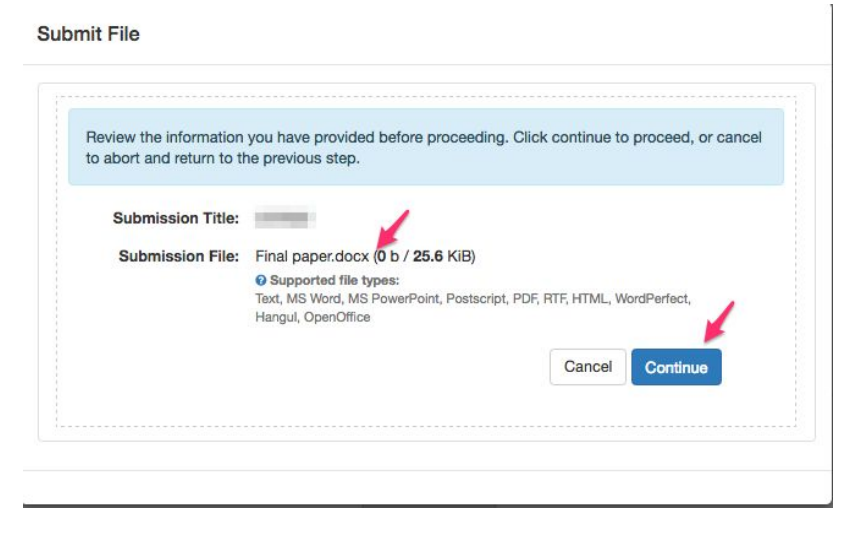

5. Next, you will have a chance to preview your submission file. Once you have confirmed that it is the correct file you want to upload, click "Accept Submission & Save" to submit your assignment.

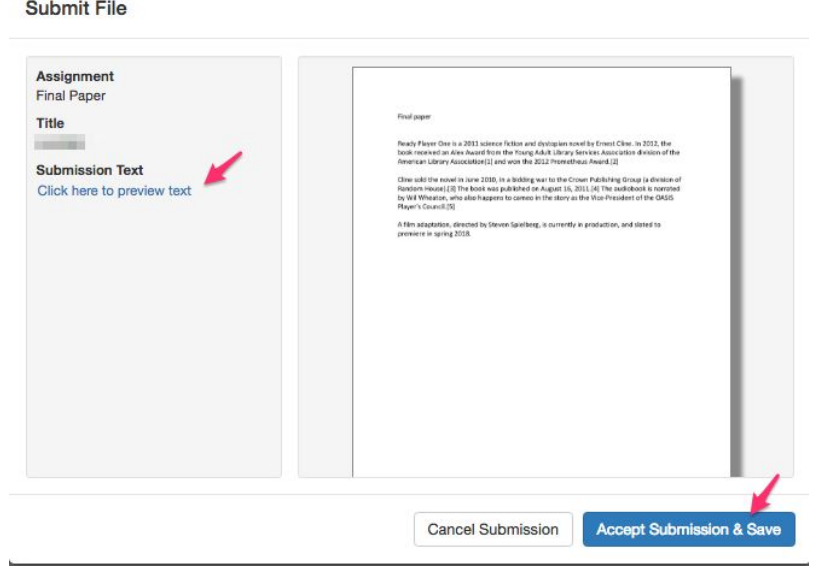

6. Once your submission file is uploaded, you will be able to see your submission history on the Canvas assignment page.

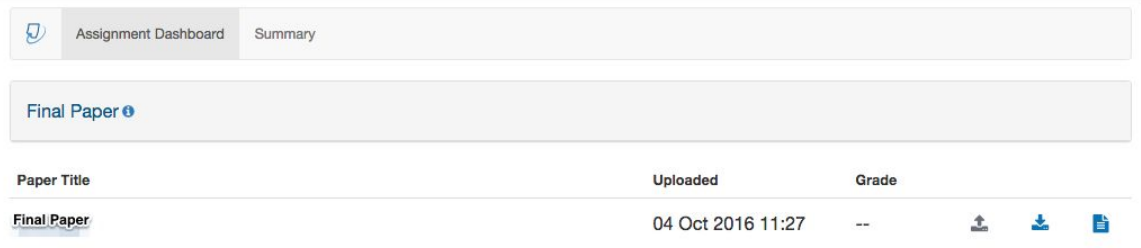